## HP OpenView Select Identity

# Connector for SAP Central User Administration (CUA)

Connector Version: 1.0

Installation and Configuration Guide

Document Release Date: November 2006 Software Release Date: November 2006

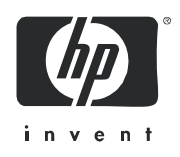

### Legal Notices

### **Warranty**

The only warranties for HP products and services are set forth in the express warranty statements accompanying such products and services. Nothing herein should be construed as constituting an additional warranty. HP shall not be liable for technical or editorial errors or omissions contained herein.

The information contained herein is subject to change without notice.

#### Restricted Rights Legend

Confidential computer software. Valid license from HP required for possession, use or copying. Consistent with FAR 12.211 and 12.212, Commercial Computer Software, Computer Software Documentation, and Technical Data for Commercial Items are licensed to the U.S. Government under vendor's standard commercial license.

#### Copyright Notices

© Copyright 2006 Hewlett-Packard Development Company, L.P.

This product includes software developed by the Apache Software Foundation (http://www.apache.org/). Portions Copyright (c) 1999-2003 The Apache Software Foundation. All rights reserved.

Select Identity uses software from the Apache Jakarta Project including:

- Commons-beanutils
- Commons-collections
- Commons-logging
- Commons-digester
- Commons-httpclient
- Element Construction Set (ecs)
- Jakarta-poi
- Jakarta-regexp
- Logging Services (log4j)

Additional third party software used by Select Identity includes:

- JasperReports developed by SourceForge
- iText (for JasperReports) developed by SourceForge
- BeanShell
- Xalan from the Apache XML Project
- Xerces from the Apache XML Project
- Java API for XML Processing from the Apache XML Project
- SOAP developed by the Apache Software Foundation
- JavaMail from SUN Reference Implementation
- Java Secure Socket Extension (JSSE) from SUN Reference Implementation
- Java Cryptography Extension (JCE) from SUN Reference Implementation
- JavaBeans Activation Framework (JAF) from SUN Reference Implementation
- OpenSPML Toolkit from OpenSPML.org
- JGraph developed by JGraph
- Hibernate from Hibernate.org
- BouncyCastle engine for keystore management, bouncycastle.org

This product includes software developed by Teodor Danciu http://jasperreports.sourceforge.net). Portions Copyright (C) 2001-2004 Teodor Danciu (teodord@users.sourceforge.net). All rights reserved.

Portions Copyright 1994-2004 Sun Microsystems, Inc. All Rights Reserved.

This product includes software developed by the Waveset Technologies, Inc. (www.waveset.com). Portions Copyright © 2003 Waveset Technologies, Inc. 6034 West Courtyard Drive, Suite 210, Austin, Texas 78730. All rights reserved.

Portions Copyright (c) 2001-2004, Gaudenz Alder. All rights reserved.

#### Trademark Notices

AMD and the AMD logo are trademarks of Advanced Micro Devices, Inc.

Intel and Pentium are trademarks or registered trademarks of Intel Corporation in the United States, other countries, or both.

JAVA™ is a US trademark of Sun Microsystems, Inc.

Microsoft® and Windows® are U.S. registered trademarks of Microsoft Corporation.

Oracle® is a registered US trademark of Oracle Corporation, Redwood City, California

UNIX® is a registered trademark of The Open Group.

### Support

Please visit the HP OpenView support web site at:

#### **http://www.hp.com/managementsoftware/support**

This web site provides contact information and details about the products, services, and support that HP OpenView offers.

HP OpenView online software support provides customer self-solve capabilities. It provides a fast and efficient way to access interactive technical support tools needed to manage your business. As a valuable support customer, you can benefit by using the support site to:

- Search for knowledge documents of interest
- Submit enhancement requests online
- Download software patches
- Submit and track progress on support cases
- Manage a support contract
- Look up HP support contacts
- Review information about available services
- Enter discussions with other software customers
- Research and register for software training

Most of the support areas require that you register as an HP Passport user and log in. Many also require a support contract.

To find more information about access levels, go to:

#### **http://www.hp.com/managementsoftware/access\_level**

To register for an HP Passport ID, go to:

#### **http://www.managementsoftware.hp.com/passport-registration.html**

# **Contents**

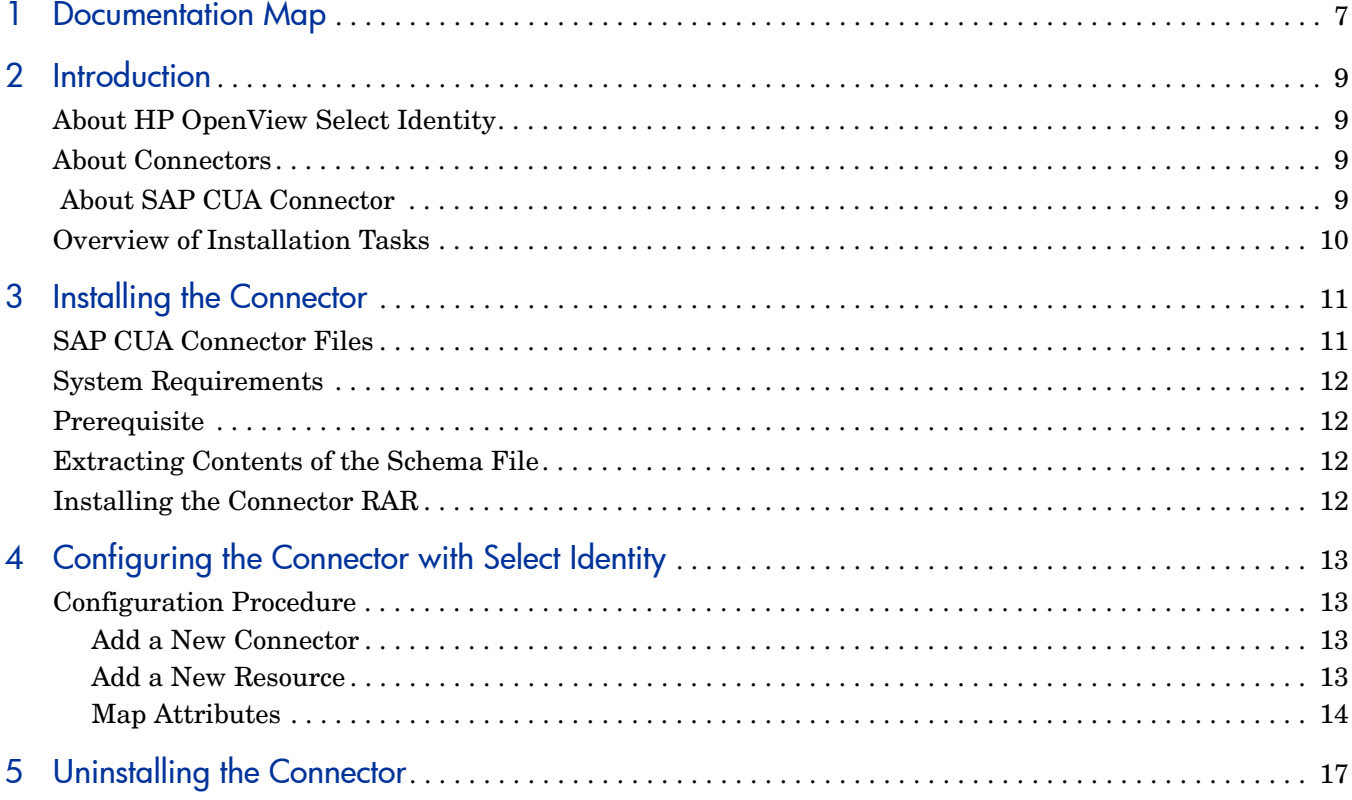

# <span id="page-6-0"></span>1 Documentation Map

This chapter describes the organization of HP OpenView Select Identity connector documentation and provides necessary information on how to use the documentation set to install and configure the connectors.

[Figure 1](#page-6-1) illustrates the documentation map for HP OpenView Select Identity connector. For a list of available product documentation, refer to the [Table 1](#page-7-0).

### <span id="page-6-1"></span>**Figure 1 Documentation Map**

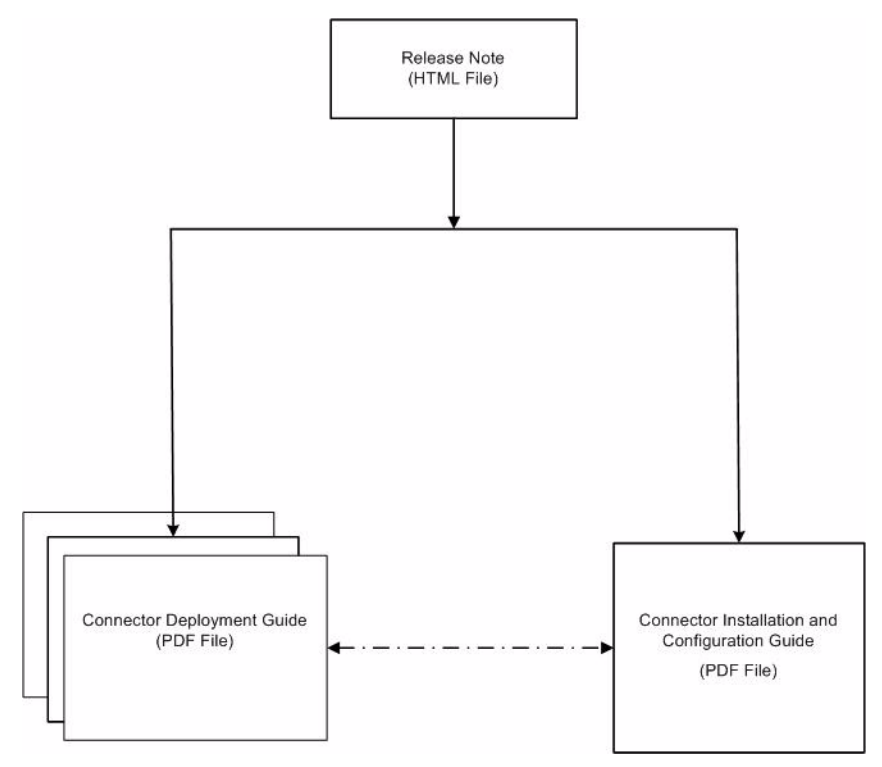

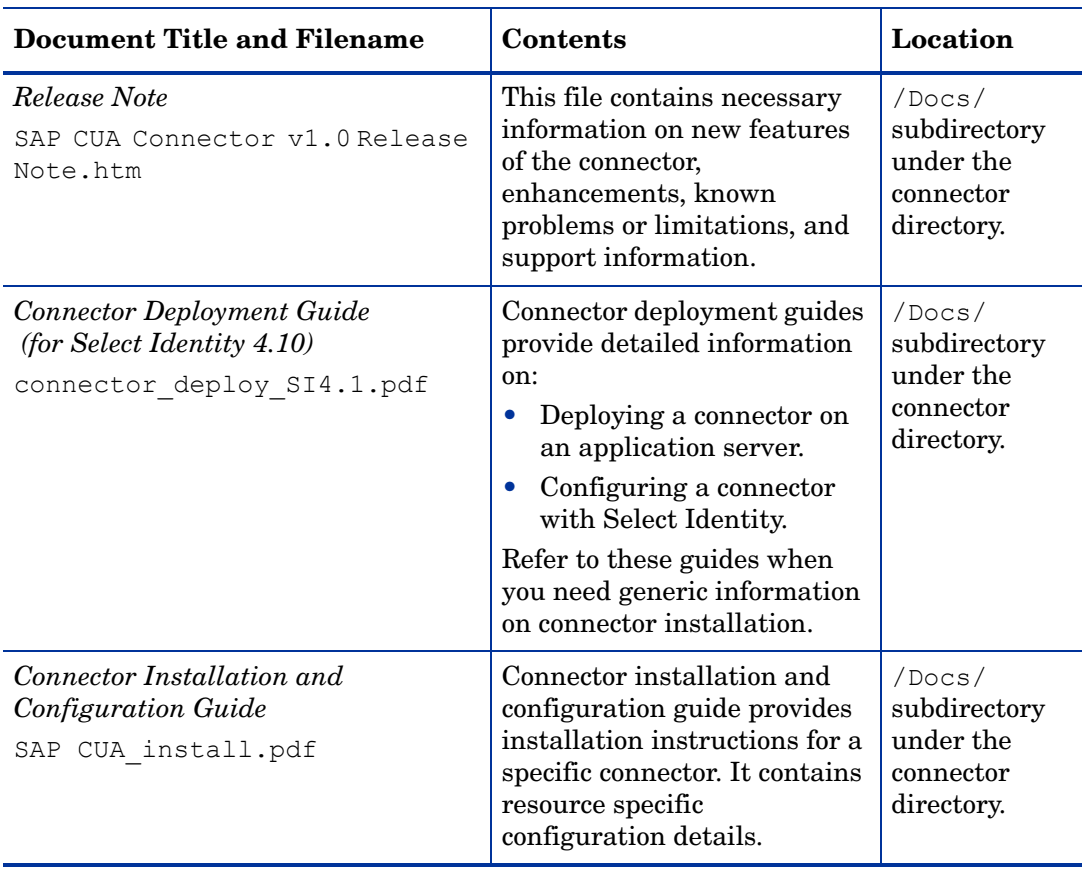

### <span id="page-7-0"></span>**Table 1 Connector Documentation**

## <span id="page-8-0"></span>2 Introduction

This chapter gives an overview of the HP OpenView Select Identity connector for SAP Central User Administration (CUA). An HP OpenView Select Identity connector for SAP CUA enables you to provision users and manage identities on SAP CUA system. At the end of this chapter, you will be able to know about:

- The benefits of the HP OpenView Select Identity.
- The role of a connector.
- The connector for SAP CUA.

## <span id="page-8-1"></span>About HP OpenView Select Identity

HP OpenView Select Identity provides a new approach to identity management. Select Identity helps you automate the process of provisioning and managing user accounts and access privileges across platforms, applications, and corporate boundaries. Select Identity communicates with the enterprise information system through connectors, and automates the tasks of identity management. The enterprise information system, which is also referred to as **resource**, can be a database, a directory service, or an ERP package, among many others.

## <span id="page-8-2"></span>About Connectors

You can establish a connection between a resource and Select Identity by using a connector. A connector is resource specific. The combination of Select Identity and connector helps you perform a set of tasks on the resource to manage identity. A connector can be **unidirectional** or **bidirectional**. A unidirectional connector helps you manage identities from Select Identity, but if any change takes place in resource, it cannot communicate that back to Select Identity. On the other hand, a bidirectional connector can reflect the changes made on resource back to Select Identity. This property of bidirectional connectors is known as **reverse synchronization**.

## <span id="page-8-3"></span>About SAP CUA Connector

The connector for SAP CUA— hereafter referred to as SAP CUA connector — communicates with the CUA system of the SAP deployment to provision users. The SAP CUA connector is a unidirectional connector and can perform the following tasks from Select Identity to SAP CUA:

• Add, update, and remove users

- Retrieve user attributes
- Enable and disable users
- Verify a user's existence
- Change user passwords
- Reset user passwords
- Retrieve all entitlements (profiles and roles)
- Grant and revoke entitlements (profiles and roles) to users

This connector can be used with Select Identity version 4.10

## <span id="page-9-0"></span>Overview of Installation Tasks

Before you start installing the connector, you must ensure that system requirements and all the installation prerequisites are met. Refer to the [Table 2](#page-9-1) for an overview of installation tasks

<span id="page-9-1"></span>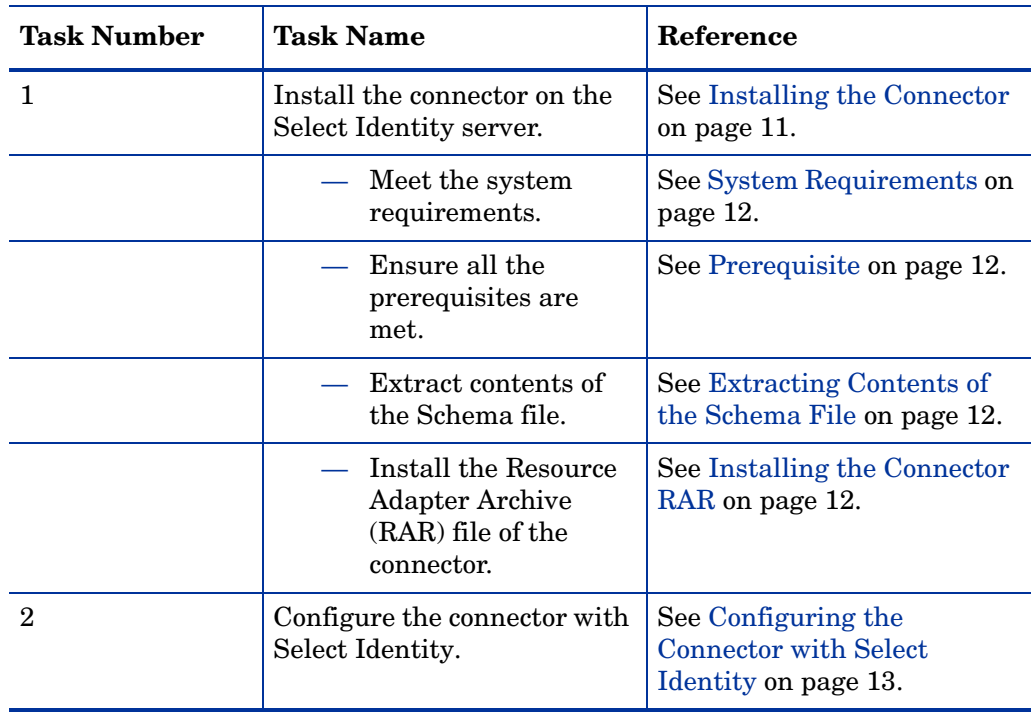

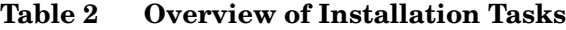

# <span id="page-10-2"></span><span id="page-10-0"></span>3 Installing the Connector

This chapter elaborates the procedure to install the SAP CUA connector on the Select Identity server. At the end of this chapter, you will know about

- Software requirements to install the SAP CUA connector.
- Pre-installation tasks.
- Procedure to install the SAP CUA connector.

## <span id="page-10-1"></span>SAP CUA Connector Files

The SAP CUA connector is packaged in the following files, which are located in the SAP CUA directory of the Select Identity Connector CD:

| <b>Serial</b><br><b>Number</b> | <b>File Name</b>          | <b>Description</b>                                                                                                    |
|--------------------------------|---------------------------|----------------------------------------------------------------------------------------------------|
|                                | SAPR3CUAConnector.<br>rar | This is the Resource Adapter Archive (RAR) file of<br>the connector. It contains a collection of binary files.                             |
|                                | SAPR3CUASchema.zip        | This JAR file contains of the following file:<br>$SAPCUA$ . $xml$ – the mapping file to map attributes<br>from SAP CUA to Select Identity. |

**Table 3 SAP CUA Connector Files**

## <span id="page-11-4"></span><span id="page-11-0"></span>System Requirements

The SAP connector is supported in the following environment:

| <b>Select Identity Version</b> | <b>Application Server</b>                                                                         | <b>Database</b> |
|--------------------------------|---------------------------------------------------------------------------------------------------|-----------------|
| 4.10                           | The SAP CUA connector is supported on all the platform<br>configurations of Select Identity 4.10. |                 |

**Table 4 Platform Matrix for SAP CUA connector**

This connector is supported with SAP R/3 version 4.7 (enterprise portal must be configured as central system of CUA and SAP R/3 must be configured as a child system) with Oracle 9.2.0.6.

## <span id="page-11-5"></span><span id="page-11-1"></span>**Prerequisite**

Before you start installing the connector, you must download the SAP Java Connector (JCo) API (version 1.2 or above) from **http://service.sap.com** and install the API on the application server.

Also, add *<sapjco-install-path>*\sapjco.jar to the CLASSPATH environment variable where *<sapjco-install-path>* is the installation directory of the SAP Java Connector (JCo) API.

## <span id="page-11-6"></span><span id="page-11-2"></span>Extracting Contents of the Schema File

The Schema file of the connector contains necessary mapping information to map resource attributes to Select Identity. Extract contents of the SAPR3CUASchema.zip file to a directory that is in the application server CLASSPATH. Refer to the *HP OpenView Select Identity Connector Deployment Guide* for detailed instruction to extract contents of the Schema file.

## <span id="page-11-7"></span><span id="page-11-3"></span>Installing the Connector RAR

To install the RAR file of the connector (SAPR3CUAConnector.rar) on the Select Identity server, you must copy the file to a local subdirectory on the Select Identity server, and then deploy on the application server. Refer to the *HP OpenView Select Identity Connector Deployment Guide* for detailed information on deploying a RAR file on an application server.

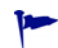

While deploying the RAR on WebSphere, enter the JNDI Pool Name as **eis/SAPCUAConnector**.

# <span id="page-12-4"></span><span id="page-12-0"></span>4 Configuring the Connector with Select Identity

This chapter describes the procedure to configure the SAP CUA connector with Select Identity and the connector specific parameters that you must provide while configuring the connector with Select Identity.

## <span id="page-12-1"></span>Configuration Procedure

After you deploy the connector RAR on application server, you must configure the connector with Select Identity. Perform the following steps to configure the SAP CUA connector with Select Identity.

- 1 [Add a New Connector](#page-12-2)
- 2 [Add a New Resource](#page-12-3)
- 3 [Map Attributes](#page-13-0)

### <span id="page-12-2"></span>Add a New Connector

Add a new connector in Select Identity by using the user interface. While adding the connector, do the following:

- In the Connector Name text box, specify a name for the connector.
- In the Pool Name text box, enter **eis/SAPCUAConnector**.
- Select **No** for the Mapper Available section.

Refer to the *HP OpenView Select Identity Connector Deployment Guide* for detailed information on adding a new connector in Select Identity.

### <span id="page-12-3"></span>Add a New Resource

Add a new resource in Select Identity that uses the newly added connector. Refer to the HP OpenView Select Identity Connector Deployment Guide for detailed instructions on adding a resource in Select Identity.

Refer to the following table while entering the parameters in the Basic Information and the Access Information pages:

| <b>Field Name</b>           | <b>Sample Values</b>                                                                                                    | <b>Description</b>                                                                                                    |  |
|-----------------------------|----------------------------------------------------------------------------------------------------|----------------------------------------------------------------------------------------------------|--|
| <b>Resource Name</b>        | sap_server                                                                                                    | Name given to the resource.                                                                                                    |  |
| <b>Connector Name</b>       | SAP CUA                                                                                                    |                                                                                                    |  |
| <b>Authoritative Source</b> | $\rm No$                                                                                                    | Whether this resource is a system that is<br>considered to be the authoritative source<br>for user data in your environment. You<br>must specify No because the connector<br>cannot synchronize account data with the<br>Select Identity server. |  |
| <b>User Name</b>            | admin                                                                                                    | User name of an SAP R/3 user with<br>privileges to add other users, and also<br>execute Remote Function Calls (RFCs).<br>If this user does not have RFC<br>authorization, the connector will throw<br>exceptions.                                |  |
| Password                    | password123                                                                                                    | Password of the above user.                                                                                                    |  |
| Client ID                   | 0 <sub>0</sub>                                                                                                    | Server client ID.                                                                                                    |  |
| Language                    | EN                                                                                                    | Language for the system.                                                                                                    |  |
| <b>Host Address</b>         | server.company.com                                                                                                    | The address of the server.                                                                                                    |  |
| <b>System Number</b>        | $00\,$                                                                                                    | The system number.                                                                                                    |  |
| <b>Mapping File</b>         | SAPCUA.xml                                                                                                    | Name of the resource mapping file.                                                                                                    |  |
| IsEmployee                  | $Yes - if the resource$<br>being created for SAP<br><b>HR</b><br>$No$ — if the resource is<br>being created for SAP R/<br>3 users. |                                                                                                    |  |
| <b>IsCUA</b>                | Yes - If the resource is<br>SAP CUA system.<br>No - If the resource is<br>SAP R/3 System                                           |                                                                                                    |  |

**Table 5 Resource Configuration Parameters**

### <span id="page-13-0"></span>Map Attributes

After successfully adding a resource for SAP CUA connector, you must map the resource attributes to Select Identity attributes. Add new attributes to Select Identity if necessary. Refer to the *HP OpenView Select Identity Connector Deployment Guide* for more information on mapping and creating attributes.

While mapping the attributes, refer to the following table for resource specific mapping information.

| <b>Select Identity Resource</b><br><b>Attribute</b> | <b>SAP Attribute</b> | <b>Description</b>                |
|-----------------------------------------------------|----------------------|-----------------------------------|
| Username                                            | Username             | Key field on the resource.        |
| Password                                            | Password             | This is a mandatory<br>attribute. |
| Firstname                                           | Firstname            |                                   |
| Lastname                                            | Lastname             | This is a mandatory<br>attribute. |
| Email                                               | E Mail               |                                   |
| Costcenter                                          | Kostl                |                                   |

**Table 6 SAP Mapping Information**

After mapping the attributes, you can use the connector to create a service, or you can associate the connector with an existing service. Refer to the *Service Studio* chapter of the *HP OpenView Select Identity Administration Online Help* for information on Select Identity services.

# <span id="page-16-0"></span>5 Uninstalling the Connector

To uninstall a connector from Select Identity, perform the following steps:

- Remove all resource dependencies.
- Delete the connector from Select Identity.
- Delete the connector from application server.

See *HP OpenView Select Identity Connector Deployment Guide* for more information on deleting the connector from application server and Select Identity.